# HOW TO BUY A Overwater Lazy Pelican Squad NFT ?

Step by Step GUIDE

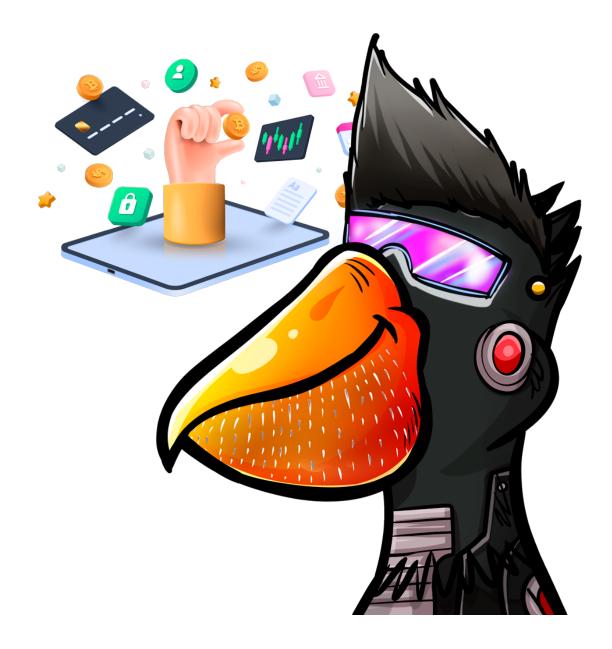

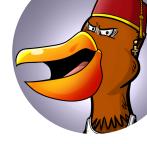

## 1- Download and install MetaMask

### What is MetaTask?

MetaMask is a free crypto wallet software that can be connected to virtually any Ethereum-based platform.

Whether you're looking to create your first non-fungible token (NFT), lend assets on a decentralized finance (DeFi) protocol or simply buy and transfer Ethereum-based tokens, you'll first need to download compatible crypto-wallet software. This will allow you to store any assets you create or buy, as well as connect to any platform built on top of the Ethereum blockchain.

While there are a number of different wallet services available, MetaMask is by far the most popular with over 21 million monthly active users – up by 38x since 2020. To put it simply, **MetaMask is a free hot wallet service available as a smartphone app or web browser extension. This means you can download it directly onto your phone or the Google Chrome, Mozilla Firefox, Brave or Edge browser similar to an ad blocker extension.** The "hot" part simply means it's permanently connected to the internet so that you can easily move your crypto assets around at any time.

Check next video https://youtu.be/YVgfHZMFFFQ

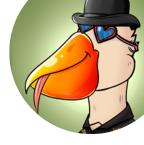

## Installation

The first thing you'll need to do is download the MetaMask wallet software onto your chosen device by visiting the official website <u>here</u> (<u>https://metamask.io</u>). You will be presented with the following options:

- Browser: Compatible with Google Chrome, Firefox, Brave or Edge website browser.
- Android: Compatible with any smartphone that operates using Android's operating system.
- iOS: Compatible with any iPhone.

Once you've selected the appropriate option, click the "Install MetaMask for ..." button.

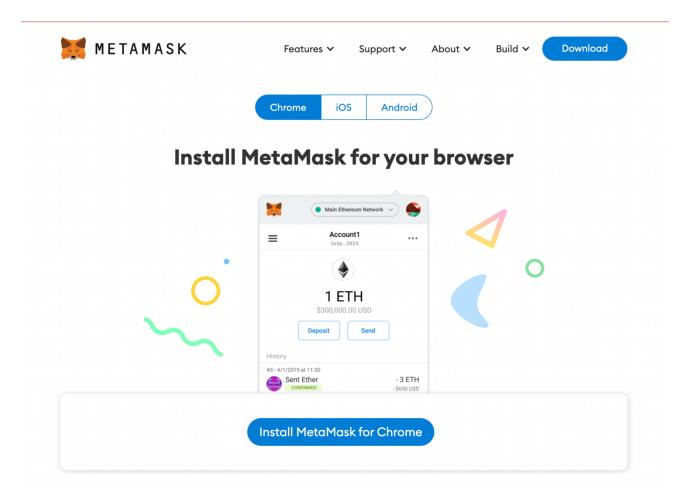

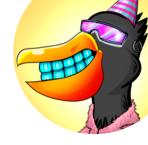

Navigate to the extension icon in the top right corner of your web browser and find the MetaMask option, once you've successfully downloaded the software. Click the "Get Started" button and you'll be taken to the next page and presented with two options (see below.)

| New to MetaMask?                                           |                                                         |
|------------------------------------------------------------|---------------------------------------------------------|
| <b>_</b>                                                   | +                                                       |
| No, I already have a Secret Recovery Phrase                | Yes, let's get set up!                                  |
| Import your existing wallet using a Secret Recovery Phrase | This will create a new wallet and Secret Recovery Phras |

- Import wallet: This is for users who already have an existing MetaMask wallet on a different device and would like to import it over to a new one.
- Create a wallet: This is for users who want to set up a brand new MetaMask wallet.

Select the "Create a Wallet" option, agree to a short disclaimer that appears and create a password when prompted. As with any password, it's vitally important you physically write several copies of the password down on different pieces of paper. **You should never create a digital copy of any password you create**; this includes actions like taking a screenshot of it, sending it to yourself in an email or saving it as a note on your computer. Anything digital that's stored on your computer is accessible to hackers – don't make life easy for them.

You will need to enter your password each time you wish to access your MetaMask wallet.

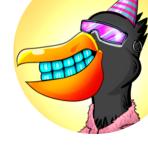

## Secret recovery phrase

A screen will then appear that outlines what a secret recovery phrase is, how you should copy it down (again, on paper not in digital form) and information on why you should never share your secret recovery phrase with anyone.

In short, **your secret recovery phrase comprises 12 random words**. It's there as a backup in case you lose the phone or laptop where your MetaMask wallet is downloaded and need to import it to a new device.

Check next video https://youtu.be/-b1tQnOI-no

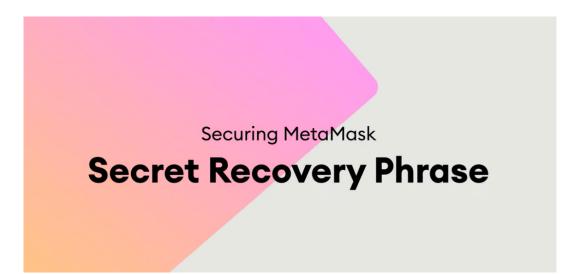

You will need to carefully copy down each word in the order they are presented on the screen. The order of the words is crucial as you won't be able to import your account to a new device if the words are in the wrong order – even if you entered all the right 12 words. MetaMask will then prompt you to type in the 12-word sequence before you can move on to the final steps.

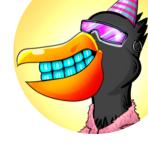

## Secret recovery phrase

A screen will then appear that outlines what a secret recovery phrase is, how you should copy it down (again, on paper not in digital form) and information on why you should never share your secret recovery phrase with anyone.

In short, **your secret recovery phrase comprises 12 random words**. It's there as a backup in case you lose the phone or laptop where your MetaMask wallet is downloaded and need to import it to a new device.

Check next video https://youtu.be/-b1tQnOI-no

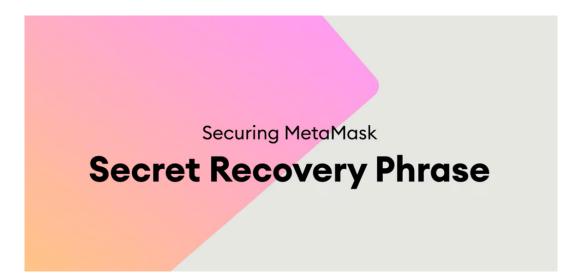

You will need to carefully copy down each word in the order they are presented on the screen. The order of the words is crucial as you won't be able to import your account to a new device if the words are in the wrong order – even if you entered all the right 12 words. MetaMask will then prompt you to type in the 12-word sequence before you can move on to the final steps.

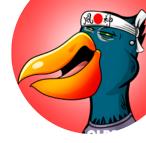

## Screenchots (Chrome case)

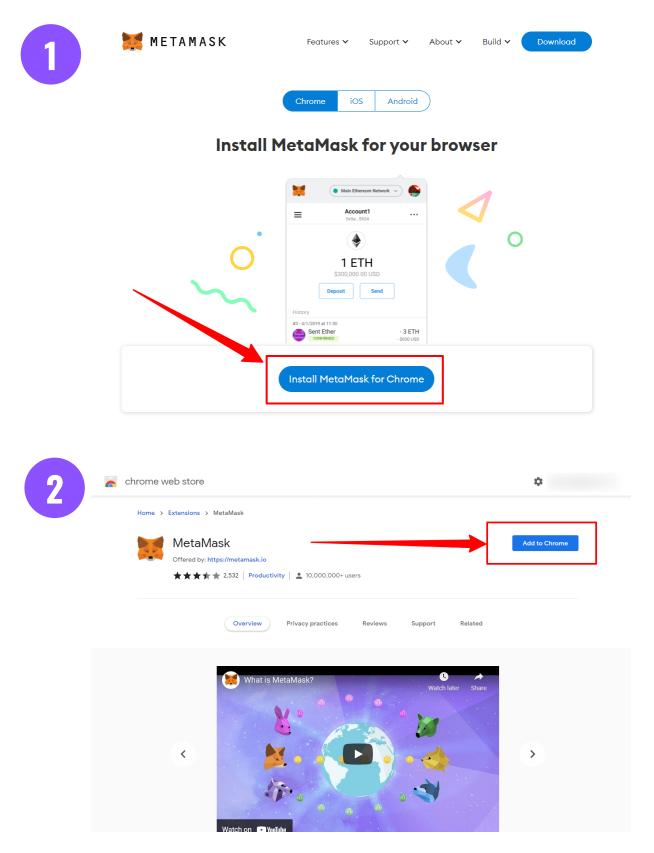

## Screenchots (Chrome case)

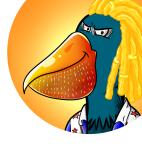

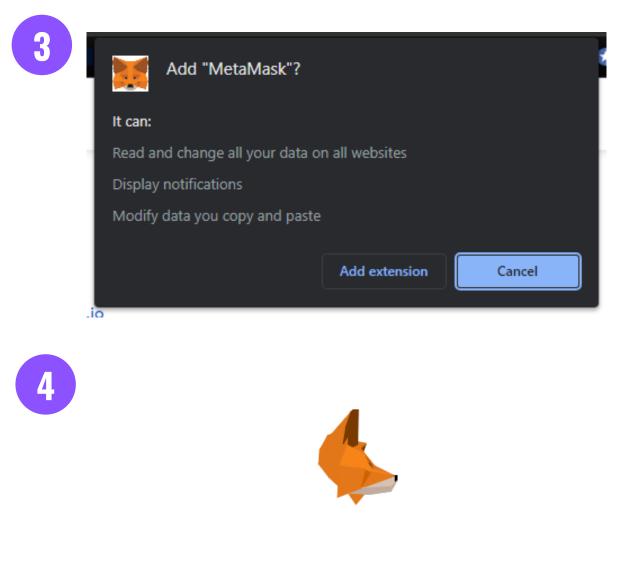

## Welcome to MetaMask

Connecting you to Ethereum and the Decentralized Web.

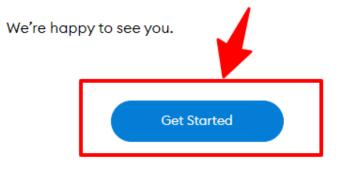

## Screenchots (Chrome case)

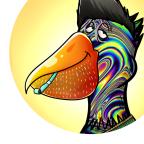

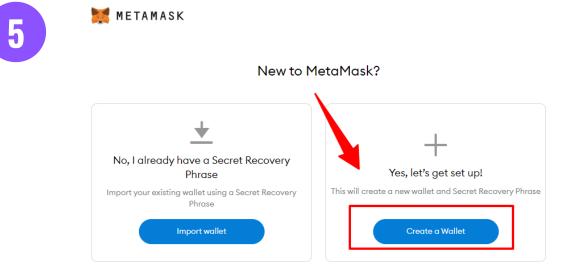

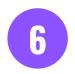

#### 🐹 METAMASK

## 

## Help us improve MetaMask

MetaMask would like to gather usage data to better understand how our users interact with the extension. This data will be used to continually improve the usability and user experience of our product and the Ethereum ecosystem.

MetaMask will..

- Always allow you to opt-out via Settings
- Send anonymized click & pageview events
- × Never collect keys, addresses, transactions, balances, hashes, or any personal information
- × Never collect your full IP address
- × Never sell data for profit. Ever!

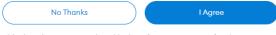

This data is aggregated and is therefore anonymous for the purposes of General Data Protection Regulation (EU) 2016/679. For more information in relation to our privacy practices, please see our Privacy Policy here.

## Screenchots (Chrome case)

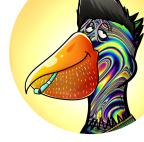

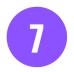

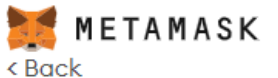

## **Create Password**

New password (min 8 chars)

•••••

Confirm password

.....

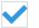

I have read and agree to the Terms of Use

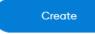

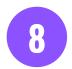

#### 鱰 metamask Secure your wallet

Before getting started, watch this short video to learn about your Secret Recovery Phrase and how to keep your wallet safe.

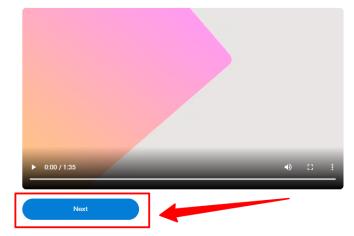

#### What is a Secret Recovery Phrase?

Your Secret Recovery Phrase is a 12-word phrase that is the "master key" to your wallet and your funds

How do I save my Secret Recovery Phrase?

- Save in a password
- managerStore in a bank vault.
- Store in a safe-deposit box.
- Write down and store in multiple secret places.

Should I share my Secret Recovery Phrase?

Never, ever share your Secret Recovery Phrase, not even with MetaMask!

If someone asks for your recovery phrase they are likely trying to scam you and steal your wallet funds

## Screenchots (Chrome case)

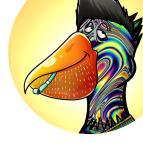

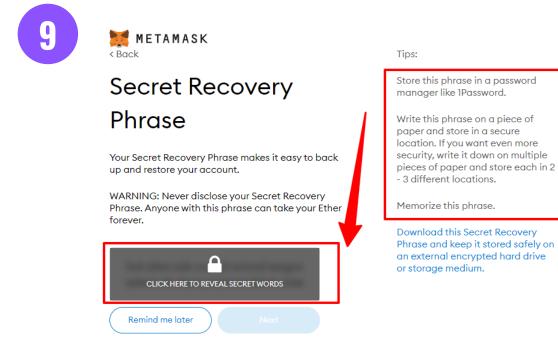

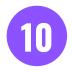

METAMASK < Back

## Confirm your Secret Recovery Phrase

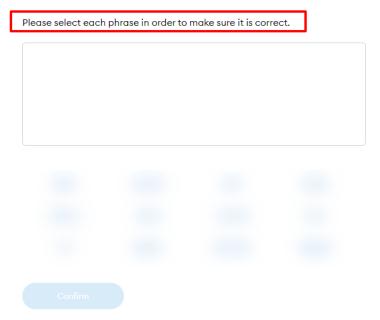

## Screenchots (Chrome case)

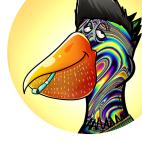

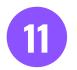

🐹 МЕТАМАЅК

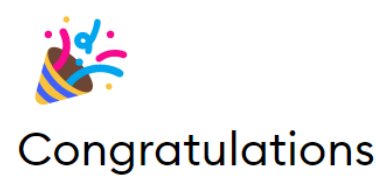

You passed the test - keep your Secret Recovery Phrase safe, it's your responsibility!

#### Tips on storing it safely

- Save a backup in multiple places.
- Never share the phrase with anyone.
- Be careful of phishing! MetaMask will never spontaneously ask for your Secret Recovery Phrase.
- If you need to back up your Secret Recovery Phrase again, you can find it in Settings -> Security.
- If you ever have questions or see something fishy, contact our support here.

\*MetaMask cannot recover your Secret Recovery Phrase. Learn more.

All Done